## **Die Anwendung "SecAuthenticator"**

Für die Anmeldung mit ZOD- oder Praxisteam-Karte war bisher die Java-Ausführungsumgebung der Firma Oracle erforderlich. Da die Updates von Java ab April 2019 für Unternehmensbenutzer nur noch gegen Lizenzgebühren zur Verfügung gestellt werden, hat die KZV Hessen in Zusammenarbeit mit der Firma SecCommerce eine kostenlose Alternative gefunden. Das neue Programm "SecAuthenticator" der Firma SecCommerce beinhaltet eine reduzierte Java-Ausführungsumgebung, die ausschließlich für dieses Programm genutzt wird. Diese Ausführungsumgebung basiert auf dem kostenlosen OpenJDK und wird bei notwendigen Programmänderungen durch die KZV Hessen zur Verfügung gestellt. Nach der Installation von "SecAuthenticator" ist daher für die Programme der KZV Hessen keine gesonderte Java Installation und kein Update der Java-Ausführungsumgebung mehr erforderlich.

Im Folgenden werden der Download des Programms, die Installation des Programms und dessen Nutzung beschrieben.

## **Download**

Wenn Sie auf der Startseite der KZV Hessen [\(www.kzvh.de\)](http://www.kzvh.de/) auf den Login-Link bzw. den Menüpunkt "Mitglieder" klicken, gelangen Sie auf die Login-Seite:

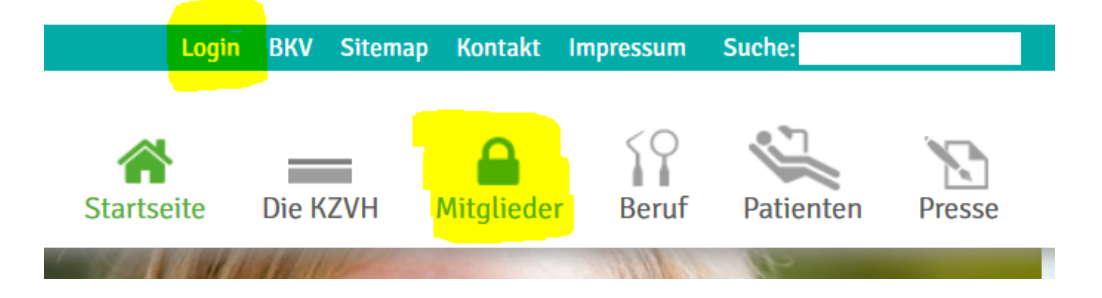

Hier finden Sie im rechten Bereich ganz unten den Link zum Download des "SecAuthenticator" und zu dieser Anleitung.

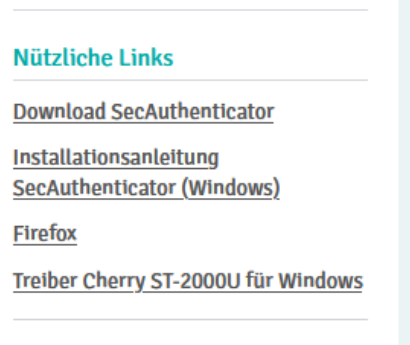

Über den Link "Download SecAuthenticator" kommen Sie auf die Download-Seite.

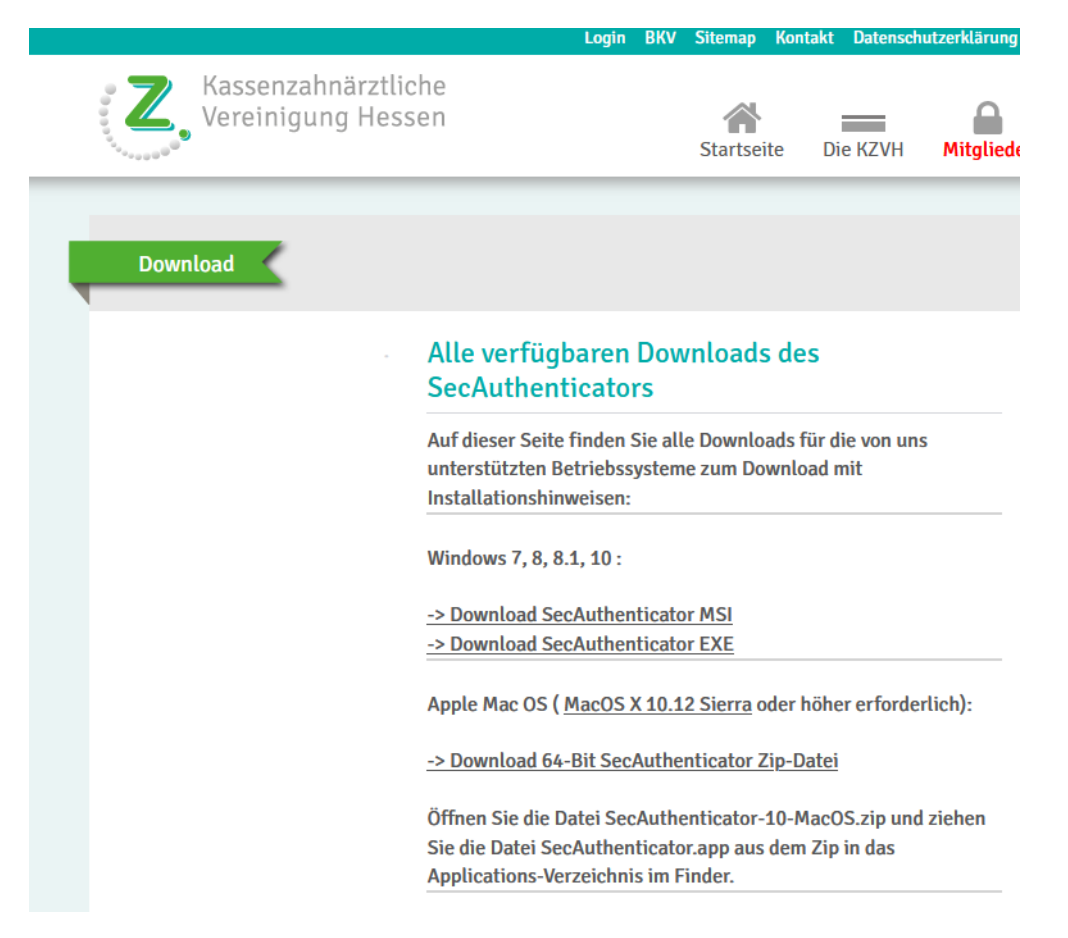

Hier finden Sie für Ihr Betriebssystem die entsprechende Download-Datei. Für Windows verwenden Sie "->Download SecAuthenticator MSI" oder "->Download SecAuthenticator EXE". Mit dem Klicken auf den Link starten Sie den Download.

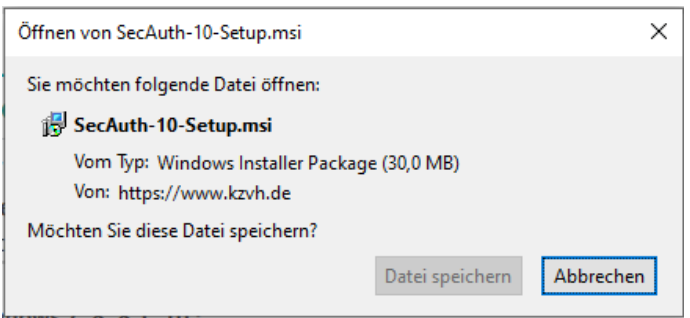

Im folgenden Dialog müssen Sie mit dem Button "Datei speichern" fortfahren. Sie werden jetzt nach dem Speicherort für die Datei gefragt. Wählen Sie einen Ordner aus und lassen Sie den Dateinamen unverändert. Sie müssen sich den Ordner merken oder für den Start der Datei die Funktion des Browsers verwenden (hier am Beispiel Firefox Browser).

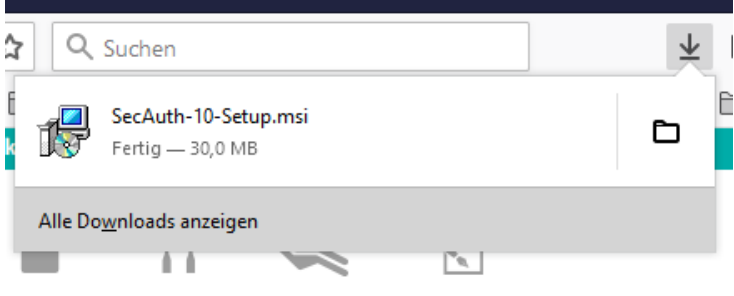

Wenn Sie die hier gezeigte Browserfunktion nutzen, müssen Sie im PopUp-Fenster der Downloads auf den Eintrag "SecAuth-10-Setup.msi" klicken. Wollen Sie im Ordner des "Downloads" das Programm starten, dann müssen Sie den Ordner öffnen und das Programm mit einem Doppelklick starten.

## **Installation**

Die Installation muss von einem Anwender mit **Administrationsrechten** auf dem Rechner erfolgen, dieser muss zunächst die Ausführung des Installationsprogrammes erlauben. Danach startet der Installationsdialog. Sie werden dabei durch mehrere Eingabefenster geführt.

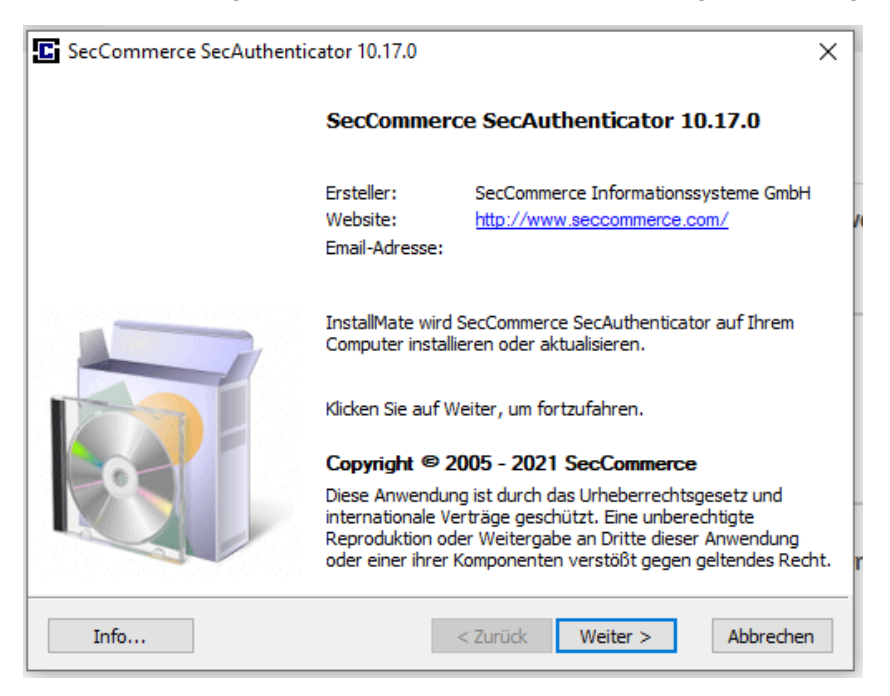

Im ersten Dialog erhalten Sie Informationen über die Software, die installiert werden soll. Mit dem Button "Weiter" erscheint das nächste Dialogfenster.

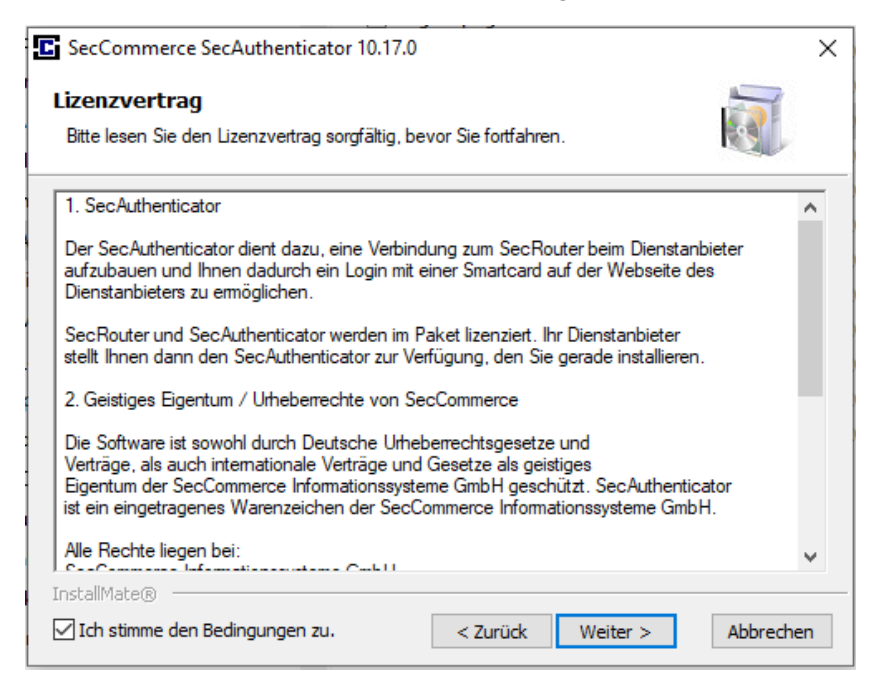

Hier müssen Sie den Lizenzbestimmungen zustimmen, um die Installation mit dem "Weiter"-Button fortsetzen zu können. Durch die Nutzung der Lizenz entstehen Ihnen keine Kosten.

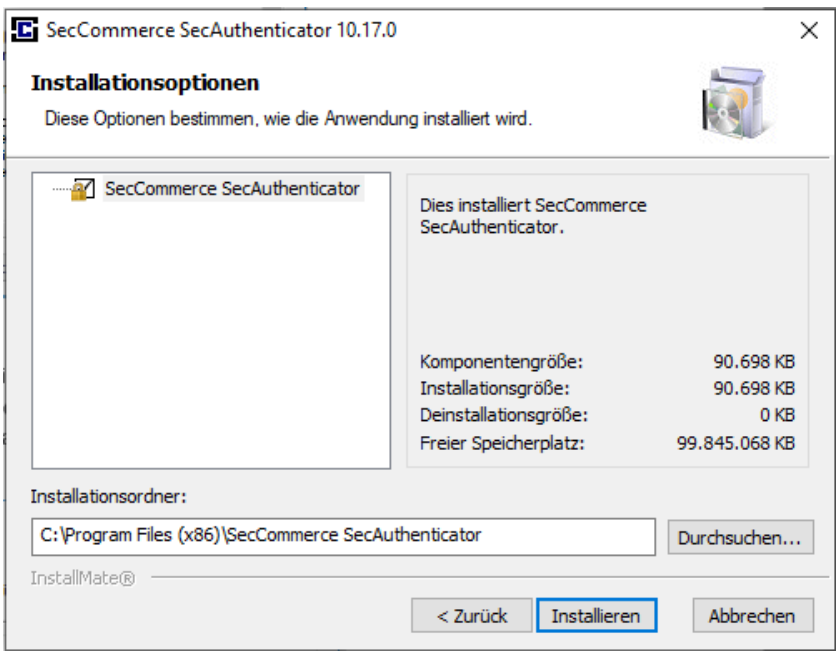

Der nächste Dialog informiert über die Größe und den Installationsordner des Programms "SecAuthenticator". Verändern Sie die Einstellung des Installationsordners nicht, damit wir Ihnen bei Anfragen schneller helfen können. Mit dem Button "Installieren" wird das Programm installiert.

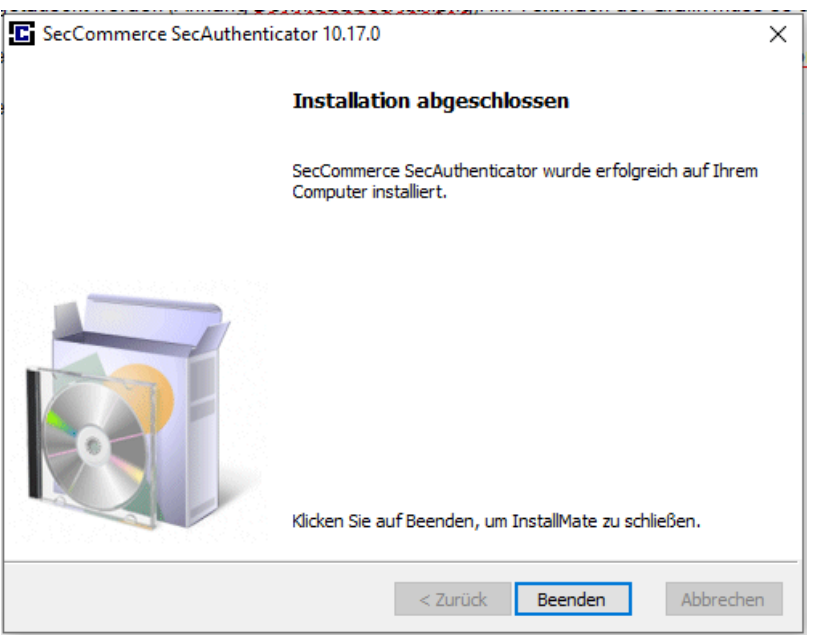

Danach ist die Installation abgeschlossen und Sie können sich auf gewohntem Weg mit dem neuen Programm im Portal der KZV Hessen anmelden.

## **Anwendung**

Für die Anmeldung bei der KZV Hessen klicken Sie den üblichen Button "Zugang mit ZOD-Karte" oder "Zugang mit Praxisteamkarte".

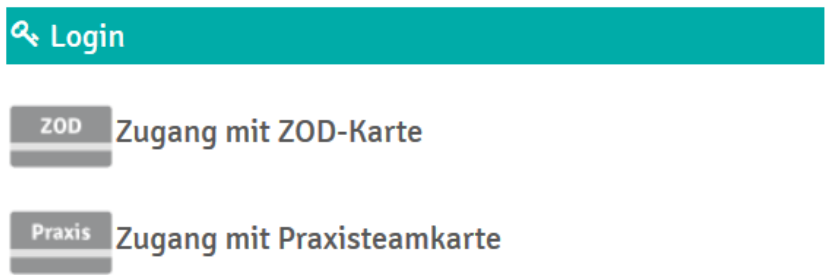

Jetzt wird die Datei "startSecAuth.secauthwr" vom Portal der KZV Hessen geladen. Diese Datei müssen Sie mit dem neu installierten Programm SecAuthenticator öffnen.

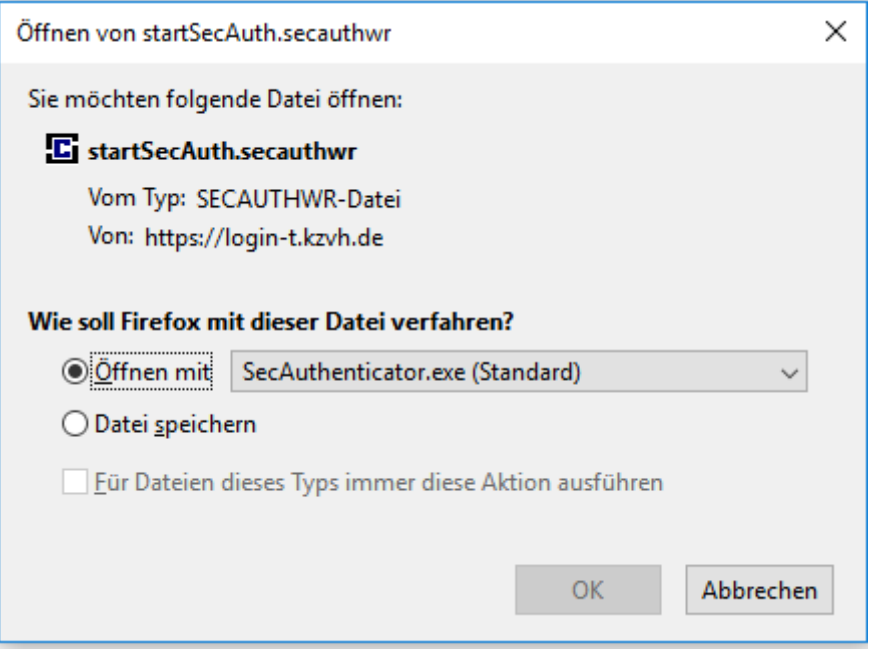

Nach Bestätigung mit dem Button "OK" startet der gewohnte Anmeldeprozess mit der Abfrage der PIN-Nummer für die eingesetzte Chipkarte.